### Formerly Understanding Practice and Fluency (UPF)

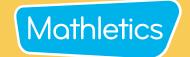

Set your students up with strong conceptual understanding and procedural fluency with Mathletics' Skill Quests. Skill Quests offer thousands of questions directly aligned to your curriculum standards, and learners only advance onto more challenging content after they've demonstrated mastery of earlier topic areas.

Skill Quests presents the curriculum organised by curriculum standard. Each standard contains key Quests that you can assign your students to complete.

#### **Quest Search**

- · Login to your teacher console
- · Head to 'Assign & Review'

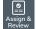

Select 'Skill Quests'

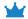

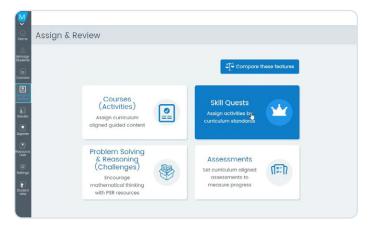

#### Selecting Curriculum/Grade

- Select the 'Curriculum' from the drop down menu.
- · Select the 'Grade level' from the drop down menu.

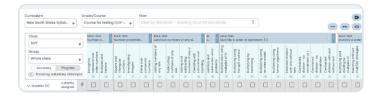

#### **Select Class and Group**

- If you have multiple classes, select the class you'd like to assign work to from the 'Class' dropdown menu.
- Select either your whole class or a learning group you've created via the 'Group' dropdown menu.

#### **Preview/Teacher notes**

Click on the arrow below a Quest to open the menu (seen below):

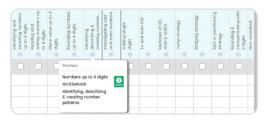

Preview a Quest – the Preview feature allows you to view the Quest as students see it, and provides written context for each step.

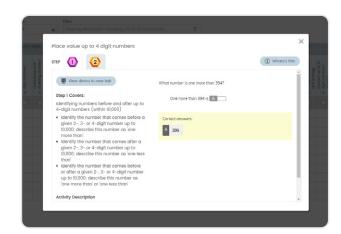

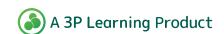

## Formerly Understanding Practice and Fluency (UPF)

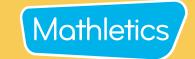

#### **Assigning a Skill Quest**

Assigning a Quest can be done in three ways (please refer to the console map below for more information):

- Assign a Quest to a student.

  Select the assign box below the Quest and across from the student.
- Assign a Quest to all students.
  Select the tick box below the Quest.
- Assign all Quests to a student.

  Select the tick box next to the student's name.

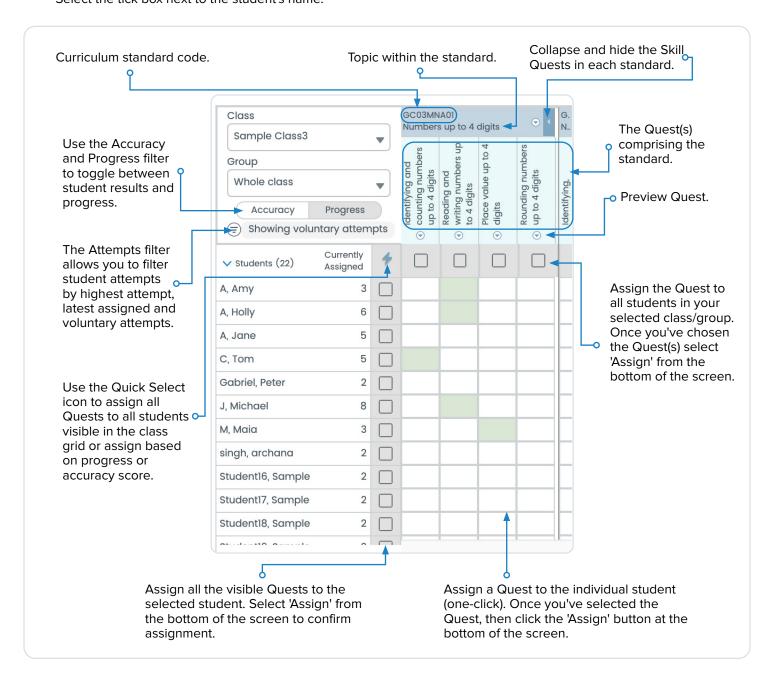

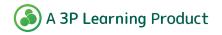

# Formerly Understanding Practice and Fluency (UPF)

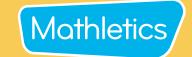

#### **Viewing Assignments**

Skill Quests allows you to assign activities from across a range of curricula. The diagrams below demonstrate the ways in which assignments can be viewed.

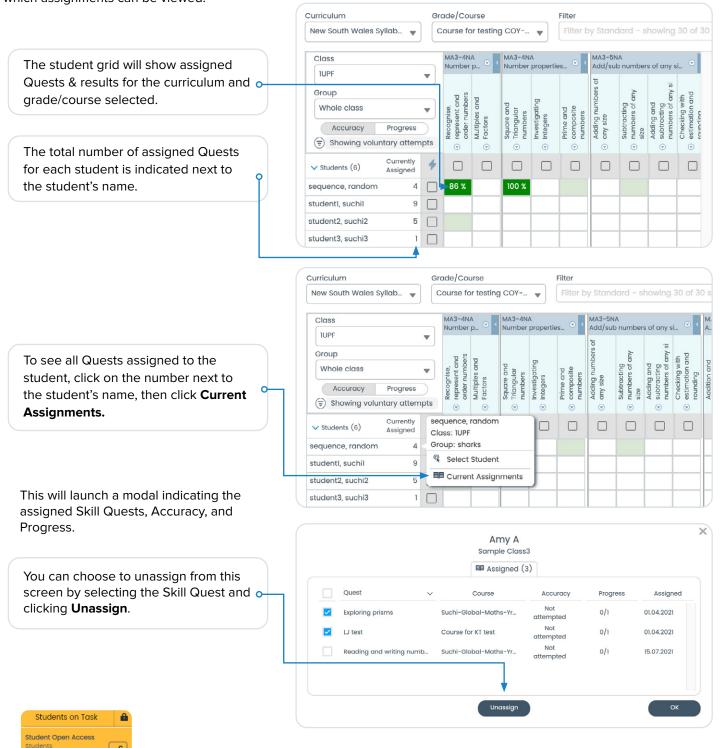

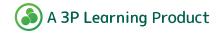

areas of the program. This feature can be turned on or off at any time.

Use this button to restrict students to teacher assigned activities before they can move on to other

## Formerly Understanding Practice and Fluency (UPF)

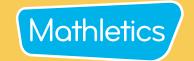

#### **Viewing Accuracy and Progress**

You can toggle between a student's accuracy and progress using the Accuracy and Progress filter. Accuracy

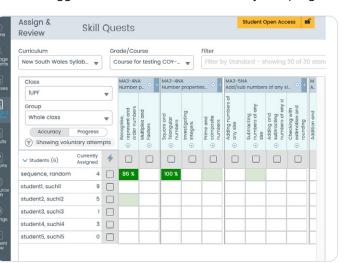

Accuracy filter applied

**Accuracy** provides a percentage average based on the total number of *correct answers achieved*, against the total number of *questions attempted*. For example, if a student attempted 8 questions, and answered 6 of them correctly, their progress score would be 75%.

#### View by score band

As your students complete their Quests, the class grid will change colour to reflect their result (please refer to the colour key below).

You can choose to filter by score band using the Quick Select tool indicated by the lightning bolt  $\oint$ .

You can also use the Quick Select tool to re-assign a Quest based on accuracy score and clicking 'Re-assign'.

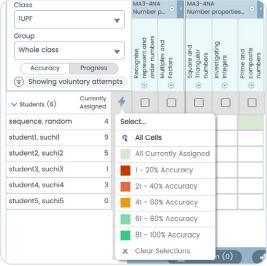

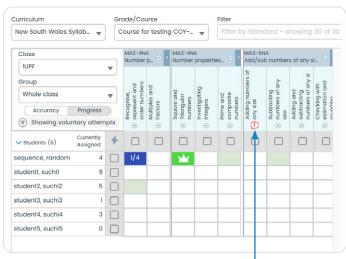

Progress filter applied

Progress is a measure of the number of steps completed within the Skill Quest, shown as a fraction. The crown symbol indicates a completed Quest. Help bubble This little red icon appears when a student is struggling with a step and has answered 5 questions incorrectly in a row. Click on the icon to see which student(s) need help and preview the step.

#### **Attempts Filter**

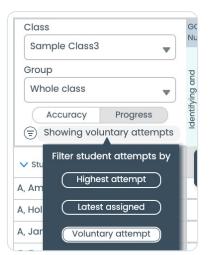

The Attempts filter allows you to filter student attempts by:

- Highest attempt: Shows the highest result achieved across assigned and voluntary Quests.
- Latest assigned: Shows results the most recently assigned Quests.
- Voluntary attempt: Shows only work that was attempted/ completed voluntarily in the Explore tab.

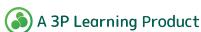

Formerly Understanding Practice and Fluency (UPF)

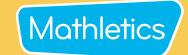

#### Page support

- How it works Quick video introduction to the page
- How this works
- View Key See what each colour represents in the assign square
- View Key

- Expand All All Skill Quests become visible
- Expund
- Collapse All Hides all Skill Quests

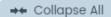

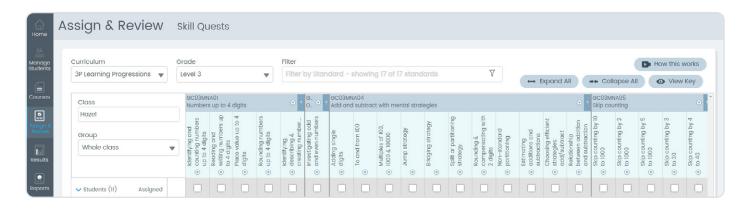

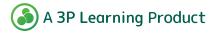

### Formerly Understanding Practice and Fluency (UPF)

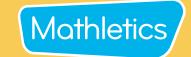

#### **Reporting - Skill Quests Mastery**

Mathletics provides reports on usage and progress for all core activity areas. Reporting for Skill Quests Mastery shows detailed progress and completion for curriculum standards and assigned Quests within each standard by class and individual student.

From your teacher console, head to 'Reports'

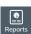

- Select 'Student Reports'
- Using the drop-down menus, select 'Skill Quests Mastery'

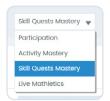

#### **Class summary**

The class summary provides a clear picture of each students' overall progress in completing their curriculum. Click on any student to see a detailed report.

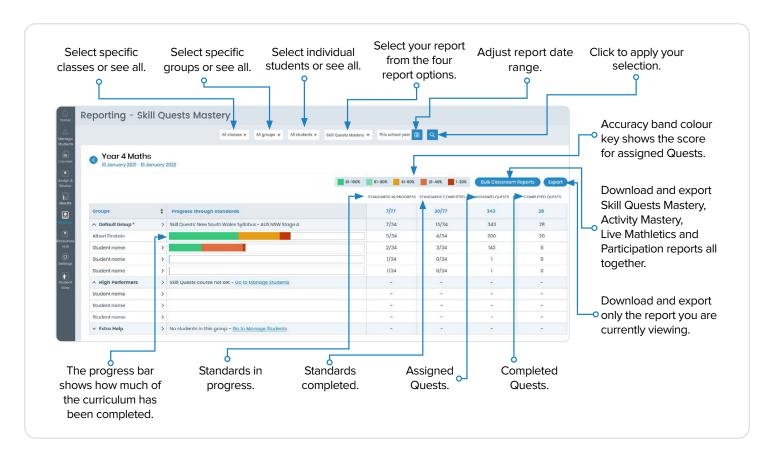

**TIP:** To view reports by Group, simply use the Group drop down at the top of the screen and select that Group. Or if you have multiple classes you'd like to view, you can select 'All classes' from the Class drop down.

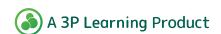

# Formerly Understanding Practice and Fluency (UPF)

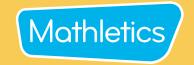

#### Individual student

This view provides detailed progress and accuracy through Standards for assigned Skill Quests within each Topic.

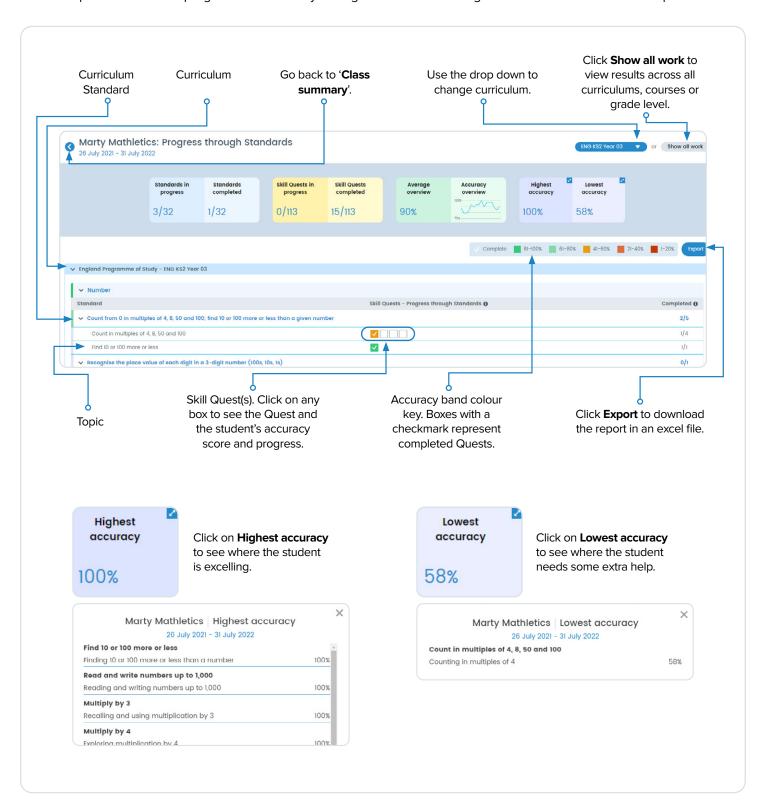